# **Pumpen-Steuerung mit Cloud Anbindung**

IoTPilot-Pump

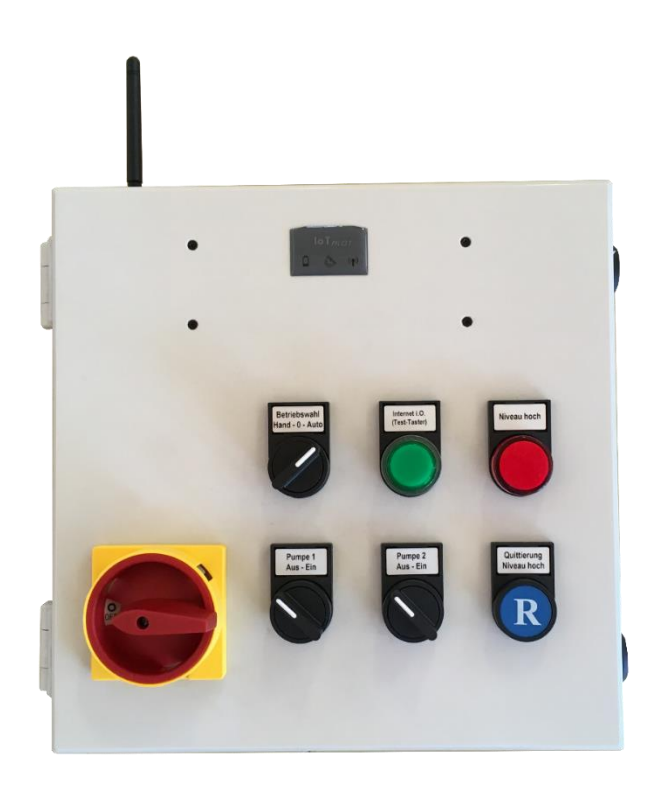

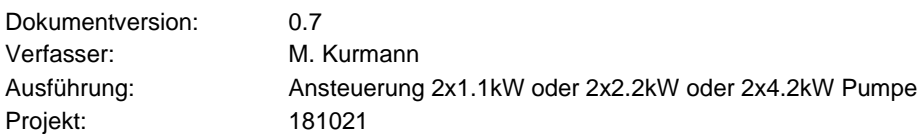

Versionsübersicht

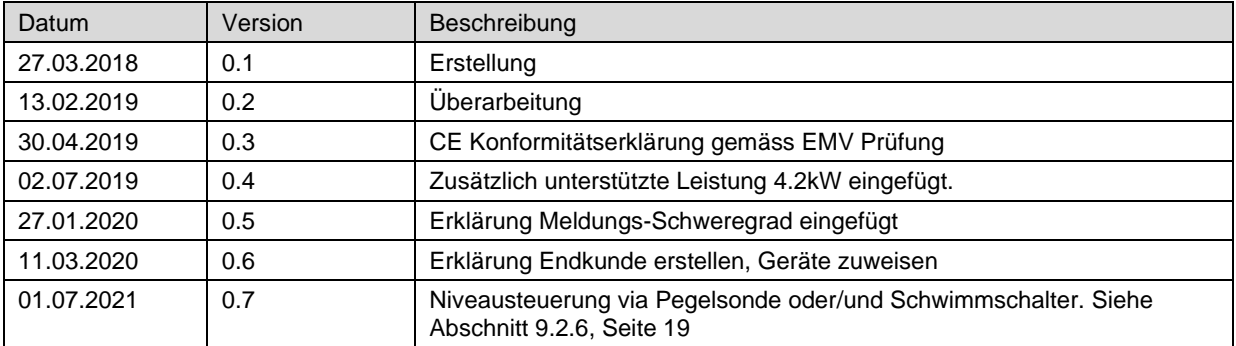

## **EIMEIER ELEKTRONIK AG**

Wir machen FUNKtionierende Systeme

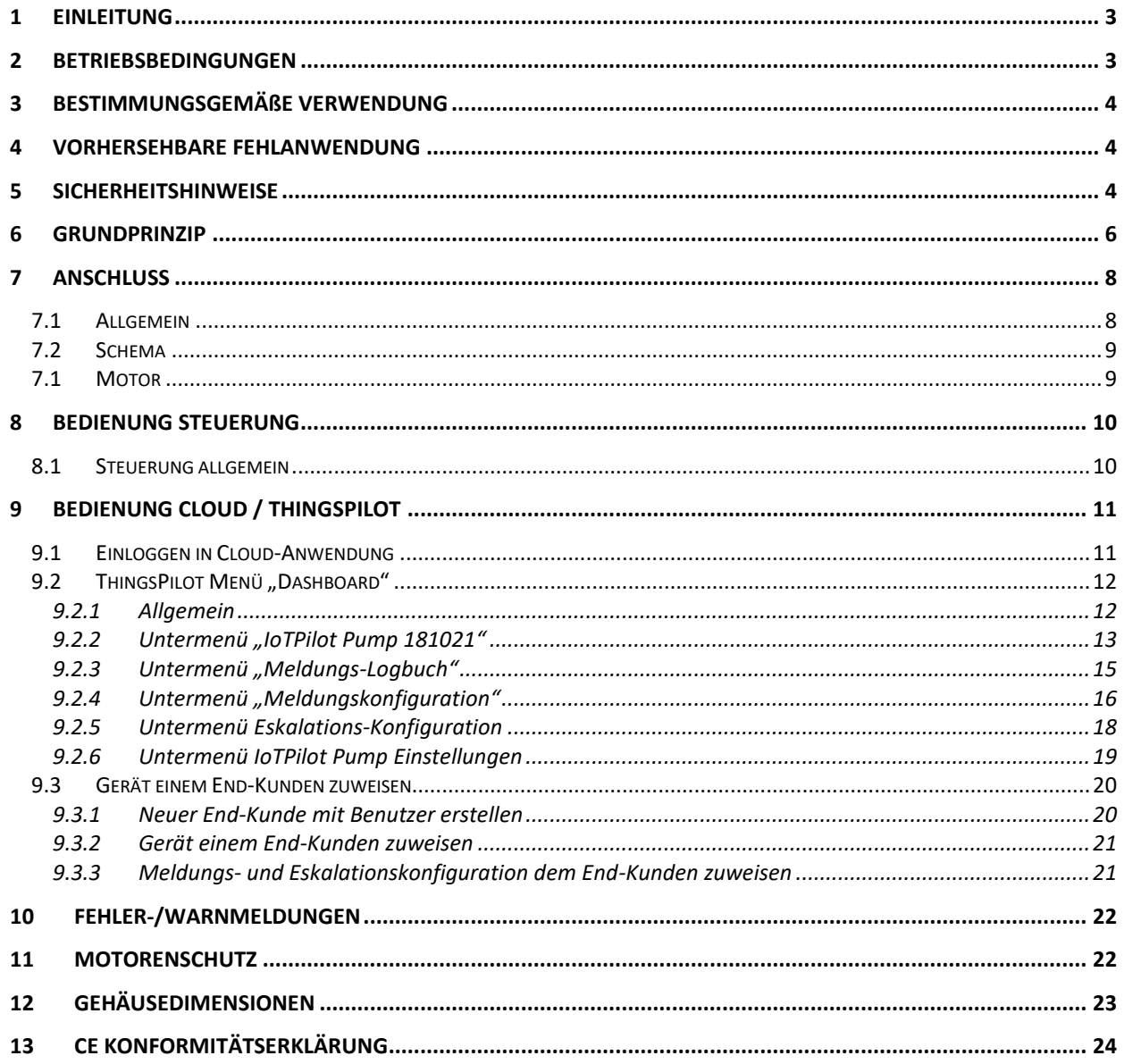

**EJMEIER ELEKTRONIK AG** 

**Wir machen FUNKtionierende Systeme** 

Bedienanleitung Seite 3 von 24

## <span id="page-2-0"></span>**1 Einleitung**

Der IoTPilot-Pump ist eine spezielle Ausführung des IoTPilot-Multi. Integriert im selben Gehäuse sind auch die Motor bzw. Pumpensteuerungen mit Thermo- und Trockenlaufschutz. Drei Schwimmer-Schalter steuern die beiden Pumpen auf das gewünschte Niveau. Ein vierter Schwimmer-Schalter informiert per SMS und/oder Email, dass das Niveau zu hoch ist, falls es sich um eine Abpump-Anlage handelt. Weitere Meldungen informieren die entsprechenden Benutzer nach dem eingestellten Eskalations-Management-Ablauf entsprechend ihren Prioritäten. Über die Not-Steuerung kann man die Pumpen auch direkt vor Ort kontrollieren. Liegt ein Spannungsverlust oder ein Fehler vor, werden die Benutzer auch über diese Ereignisse informiert. Die Pumpensteuerung kann man über die Cloud konfigurieren und ihren Standort auf einer Karte anzeigen lassen.

Über die Cloud werden nicht nur Daten aufgezeichnet (Niveau, Zustände, Temperatur, Feuchtigkeit), sondern man kann die Pumpe auch über die Cloud fernsteuern. So ist es möglich, die Anlage in der Cloud auf Handbetrieb einzustellen, damit man die Pumpen manuell ein- oder ausschalten kann. Über die integrierte cloudbasierte Zeitschaltuhr kann man die Pumpen auch zeitlich beliebig ein- und ausschalten. Das Einstellen der Zeitschaltuhr erfolgt bequem über die Cloud.

Die Steuerung ist mit einem abschliessbaren Hauptschalter gemäss Forderung der Maschinenrichtline 2006/42/EG ausgestattet und entspricht den neusten europäischen Normen (CE).

### <span id="page-2-1"></span>**2 Betriebsbedingungen**

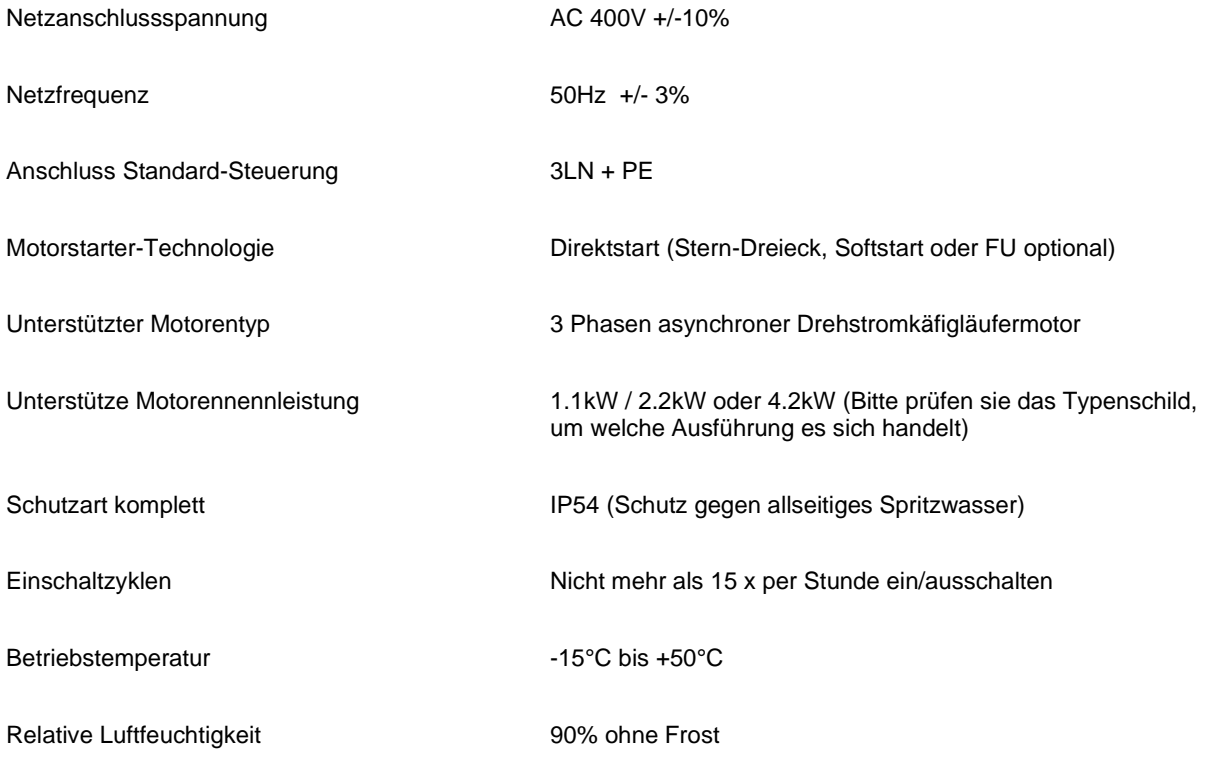

## **EMEIER ELEKTRONIK AG**

Wir machen FUNKtionierende Systeme

Bedienanleitung Seite 4 von 24

### <span id="page-3-0"></span>**3 Bestimmungsgemäße Verwendung**

Die Steuerung darf nur für niveaugeregelte Pumpen eingesetzt werden.

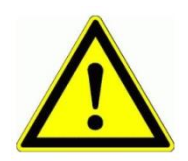

Dieses Produkt ist in dieser Konfiguration **NICHT** für sicherheitsrelevante Anwendungen einsetzbar, wo ein Defekt oder eine Fehlfunkton des Produkts zur Gefährdung von Personen oder grossen materiellen Schäden führen kann.

## <span id="page-3-1"></span>**4 Vorhersehbare Fehlanwendung**

- 1. Entfernt der Benutzer die Antenne oder installiert man den Schaltschrank ohne 2G/3G Netzabdeckung, ist die Funktion nur über den Notbetrieb auf der Schaltschrankfront gewährleistet.
- 2. Der Trockenlauf-Schwimmer (Schwimmschalter 1) muss so eingestellt sein, dass bei Ansprechen des Schalters die Pumpe nicht trocken läuft.

## <span id="page-3-2"></span>**5 Sicherheitshinweise**

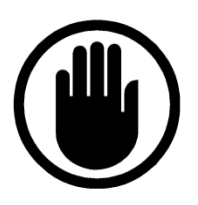

Die Installation, der Service und die Einstellungen der Steuerung dürfen nur durch elektrisch geschultes Personal durchgeführt werden.

Es müssen zwingend immer alle Installations- und Sicherheitsnormen eingehalten werden.

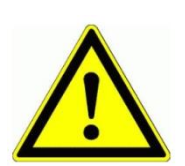

Vor der Inbetriebnahme ist anhand des Steuerungstypenschildes zu prüfen, ob die korrekte Betriebsspannung eingesetzt wird in Bezug auf Leistung und Spannung.

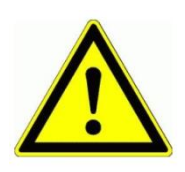

Die Schaltanlage darf nicht ungeerdet betrieben werden.

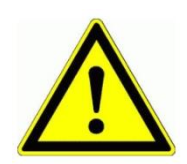

Der Steuerungskasten darf nur im stromlosen Zustand geöffnet werden.

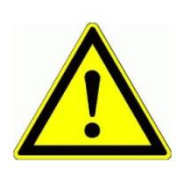

Niemals unter Spannung an den Klemmen oder an der Steuerung arbeiten!

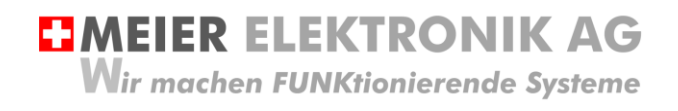

Bedienanleitung Seite 5 von 24

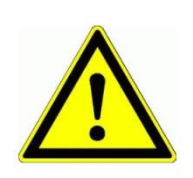

Niemals das Gerät mit Wasser auswaschen oder mit Wasserhochdruck reinigen.

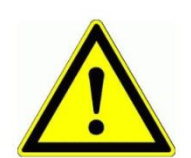

Wir das Gerät auf einer vibrierende Oberfläche installiert, ist die Steuerung zwingend auf Gummipuffer zu montieren, um allfällige Schwingungen zu reduzieren damit die Lebensdauer nicht eingeschränkt wird.

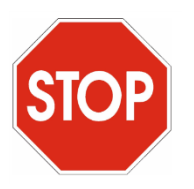

Die Pumpen-Steuerung darf NICHT für sicherheitsrelevante Anwendungen eingesetzt werden, wo ein Defekt oder eine Fehlfunktion des Produktes zur Gefährdung von Personen oder zu materiellen Schäden führen kann.

**EJMEIER ELEKTRONIK AG** 

Wir machen FUNKtionierende Systeme

Bedienanleitung Seite 6 von 24

## <span id="page-5-0"></span>**6 Grundprinzip**

#### **Abbildung 1: Grundprinzip**

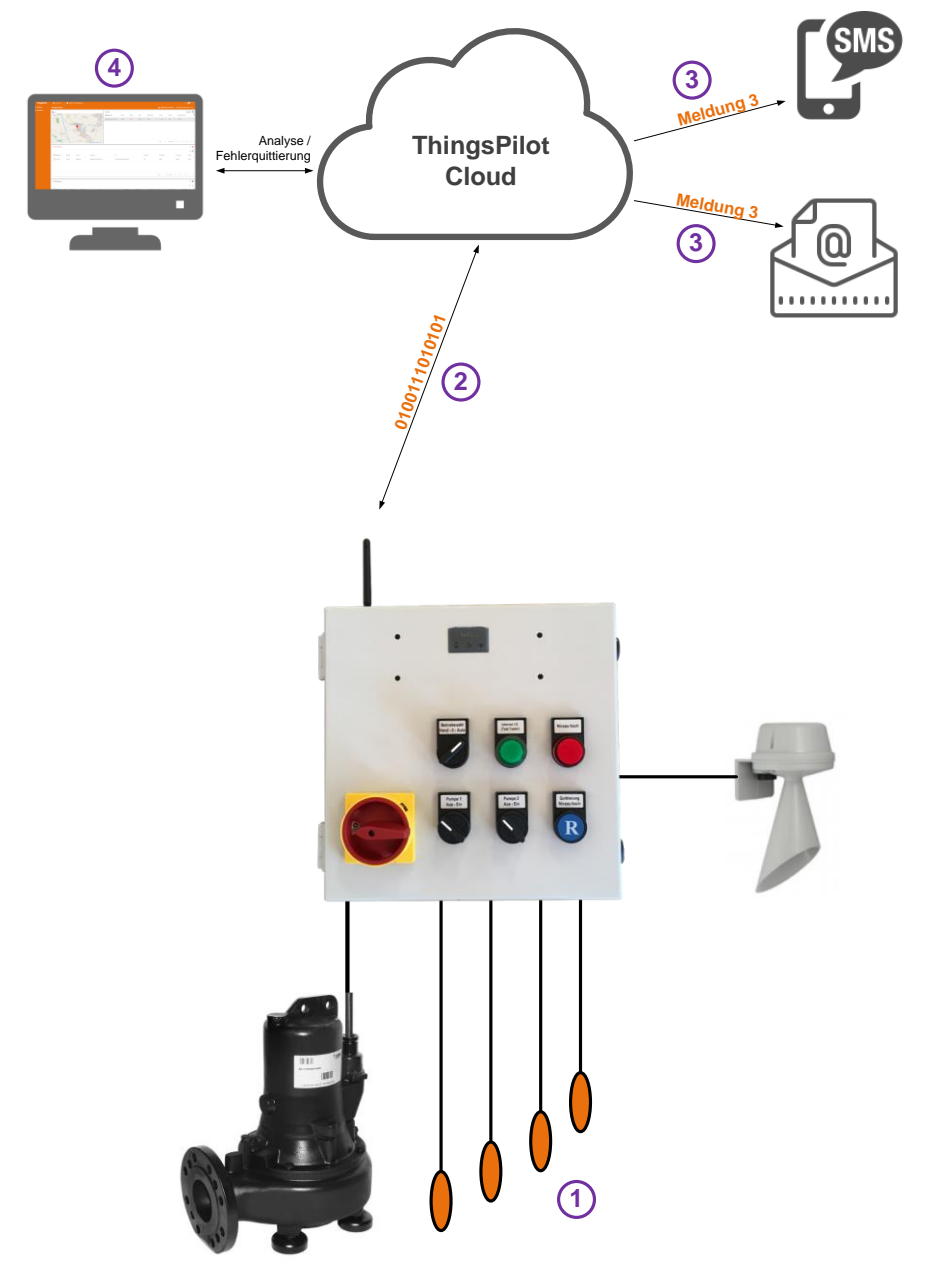

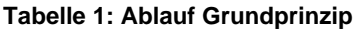

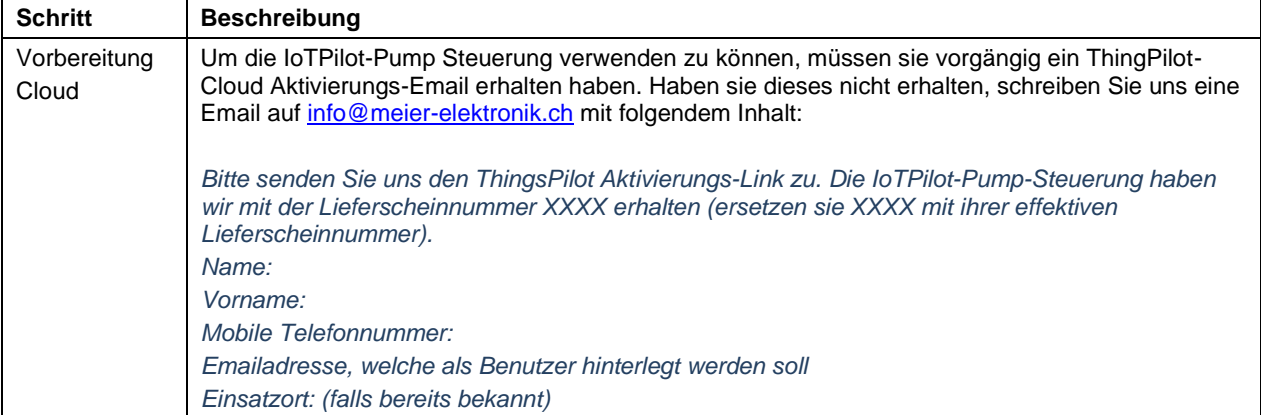

## **EIMEIER ELEKTRONIK AG**

Wir machen FUNKtionierende Systeme

Ξ

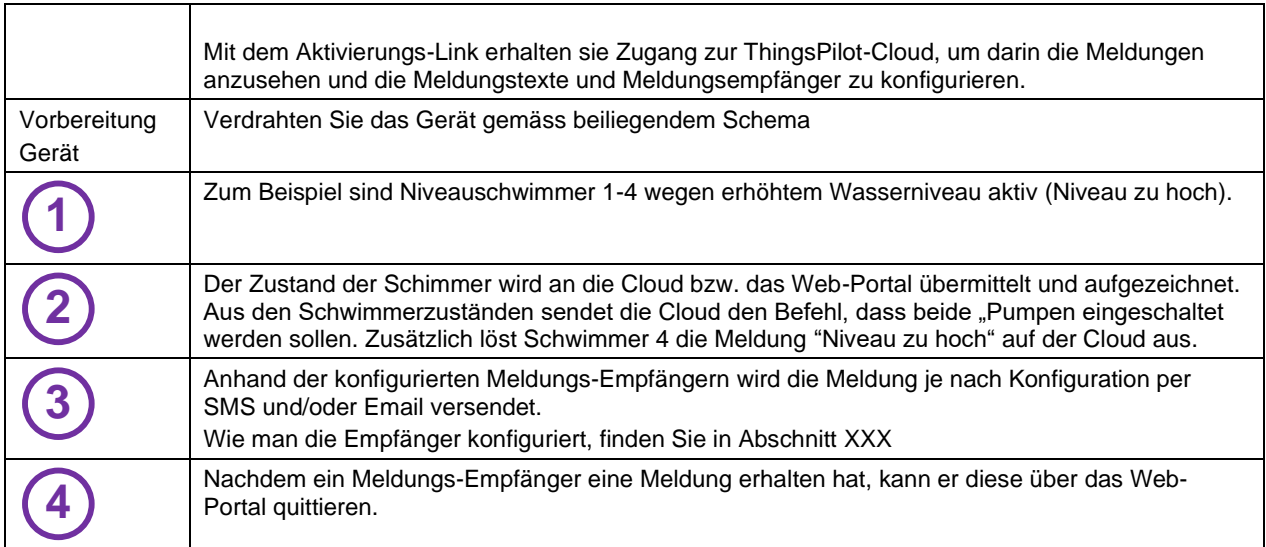

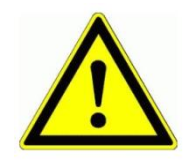

 $\overline{1}$ 

Der Meldungs-Empfänger ist verantwortlich, dass nach der Quittierung die entsprechenden Massnahmen eingeleitet werden, damit die Anlage wieder vollständig funktionsfähig wird.

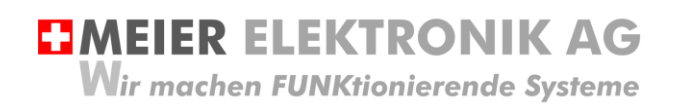

Bedienanleitung Seite 8 von 24

## <span id="page-7-0"></span>**7 Anschluss**

#### <span id="page-7-1"></span>**7.1 Allgemein**

Alle Funktionen sind auf Klemmen (1) verdrahtet und somit einfach und übersichtlich anschliessbar (Schema siehe Abschnitt [7.2,](#page-8-0) Seite [9\)](#page-8-0)

#### **Abbildung 2: Anschluss und Klemmen der Steuerung**

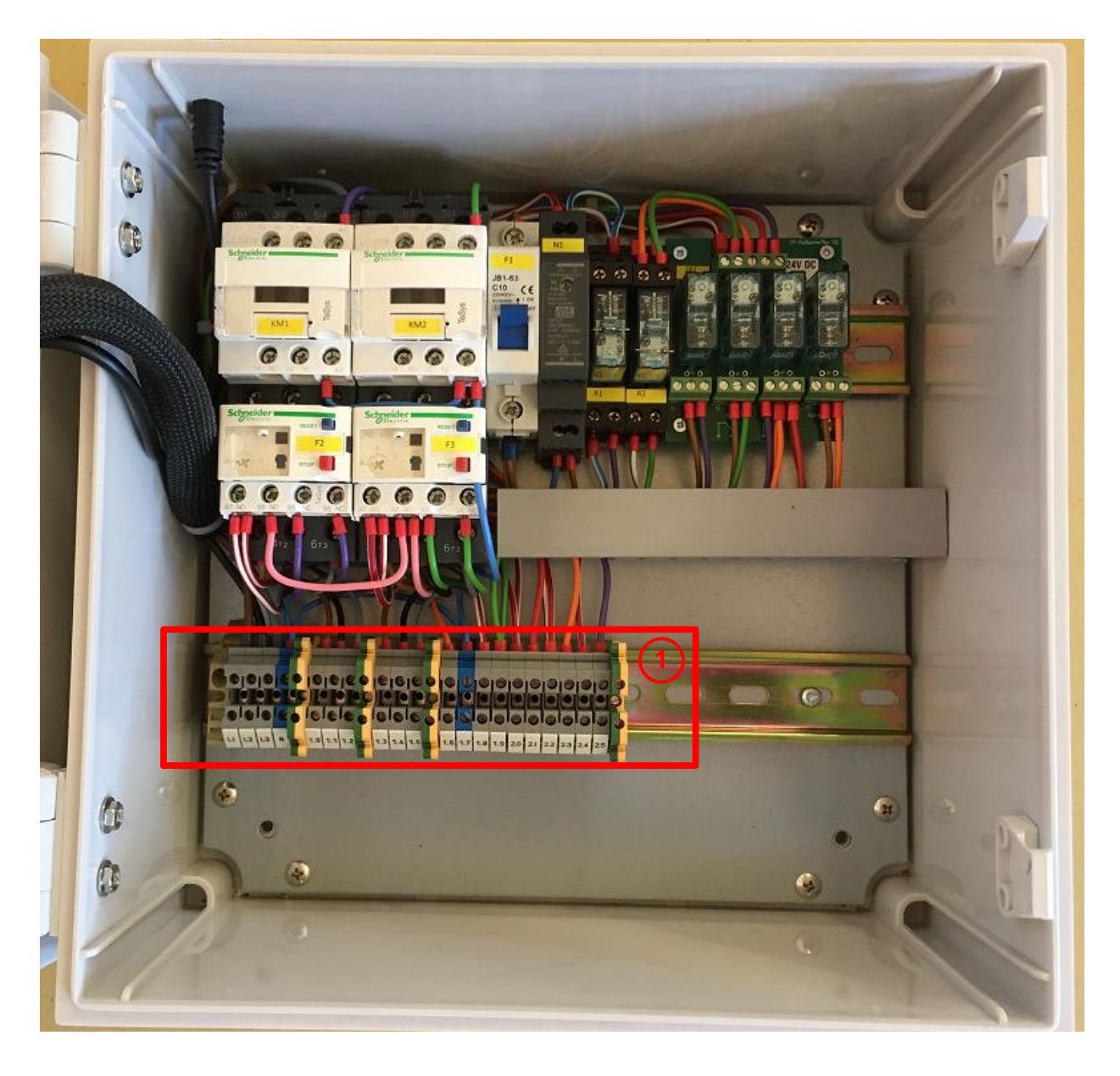

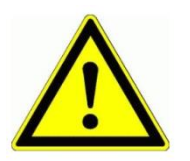

Niemals unter Spannung an den Klemmen oder an der Steuerung arbeiten!

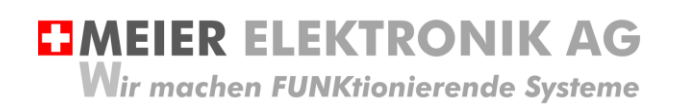

Bedienanleitung Seite 9 von 24

### <span id="page-8-0"></span>**7.2 Schema**

Siehe separates Schemablatt mit der Zeichnungsnummer 140117-05-xx. Die Kennzeichnung xx gibt die Version des Schemas an.

#### <span id="page-8-1"></span>**7.1 Motor**

Anhand des Motoren-Typenschilds ist zu prüfen, ob die Motorenwicklungen für 230 oder für 400V ausgelegt sind. Entsprechend muss der Motor dann im Stern oder im Dreieck angeschlossen werden.

#### **Tabelle 2: Motoranschluss Dreieck**

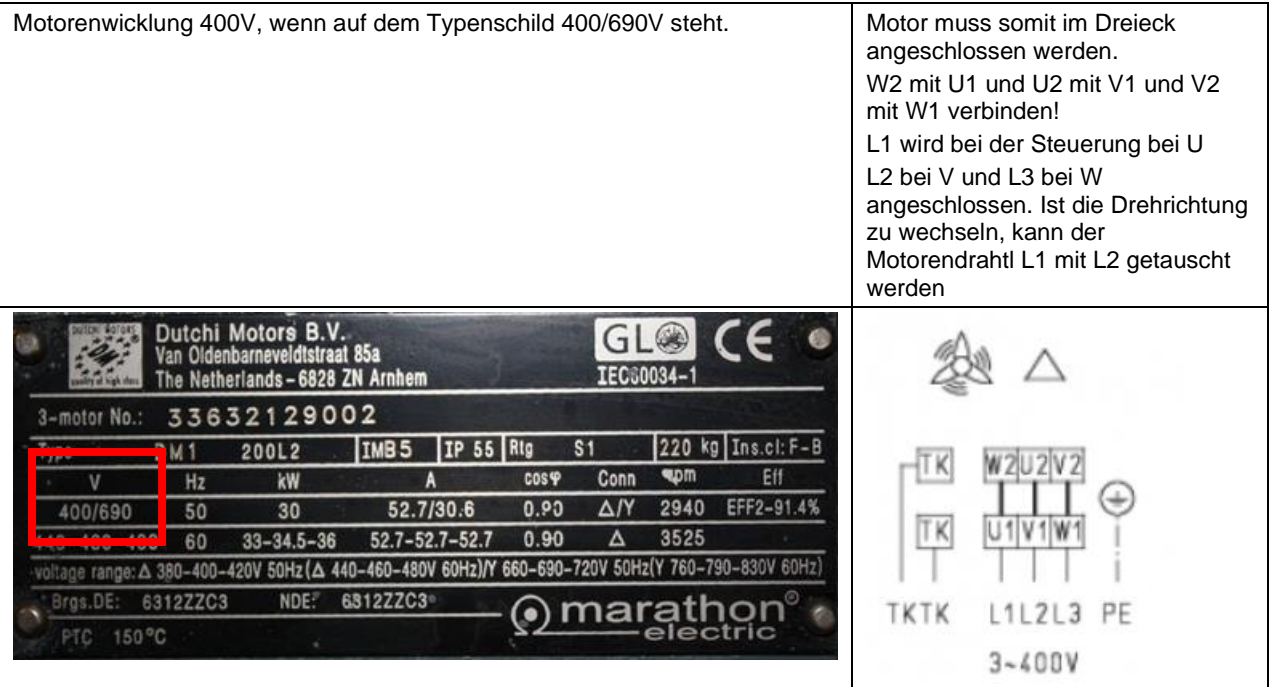

**EJMEIER ELEKTRONIK AG** Wir machen FUNKtionierende Systeme

Bedienanleitung Seite 10 von 24

## <span id="page-9-0"></span>**8 Bedienung Steuerung**

#### <span id="page-9-1"></span>**8.1 Steuerung allgemein**

#### **Abbildung 3: Bedien- und Anzeigeelemente**

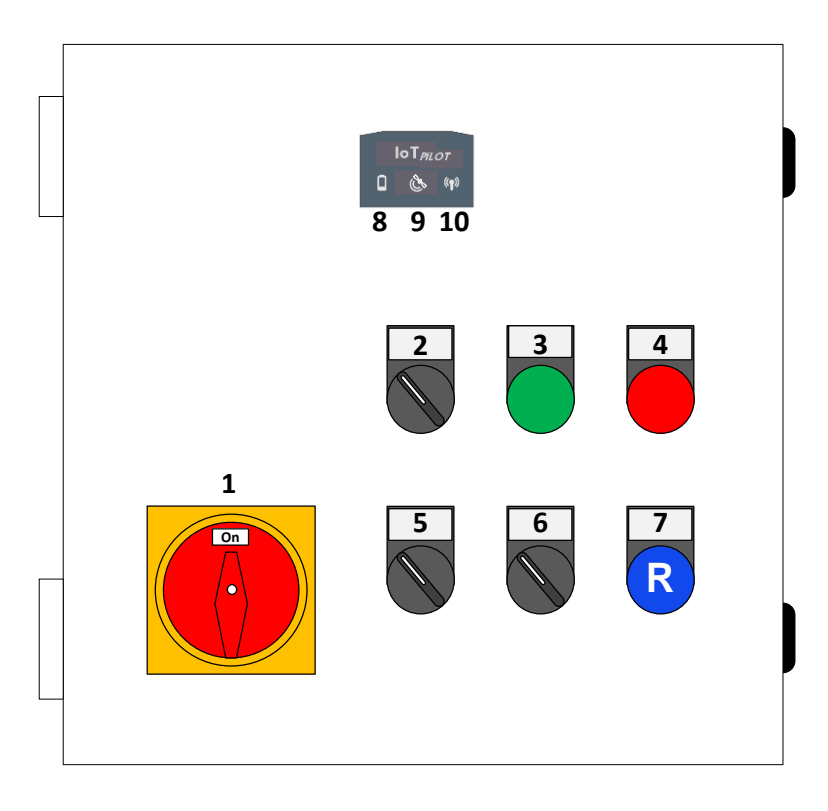

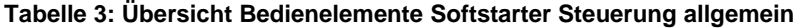

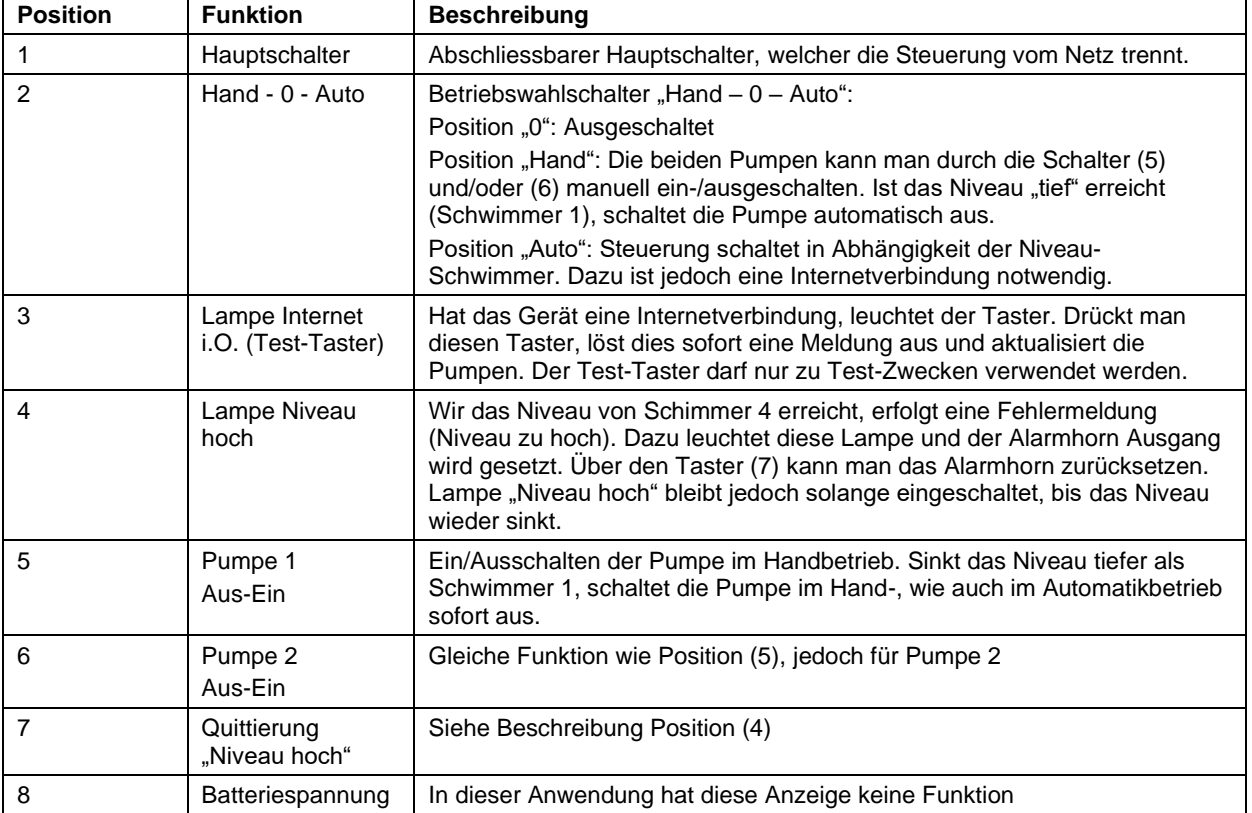

## **EMEIER ELEKTRONIK AG**

**Wir machen FUNKtionierende Systeme** 

Bedienanleitung Seite 11 von 24

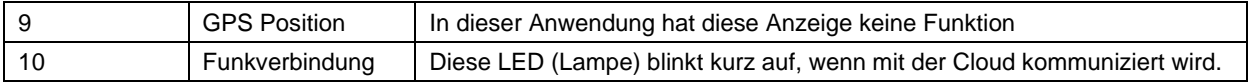

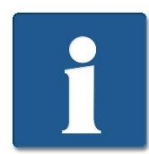

Schaltet man die Steuerung über den Hauptschalter ein, benötigt es ca. 60-90 Sekunden, bis die Verbindung ins Internet hergestellt ist. Erst danach ist die Schwimmersteuerung im Automatikbetrieb verfügbar.

## <span id="page-10-0"></span>**9 Bedienung Cloud / ThingsPilot**

#### <span id="page-10-1"></span>**9.1 Einloggen in Cloud-Anwendung**

Damit man die Pumpe überwachen, steuern und die aufgezeichneten Werte analysieren kann, muss man sich beim Web-Portal anmelden. Die Zugangsdaten werden nur autorisierten Personen zur Verfügung gestellt. Wenn sie ihr ThingsPilot-Konto aktiviert haben, können sie sich jederzeit und von überall auf der Welt bei ihrem Konto anmelden. Geben sie dazu folgende Webadresse in ihrem Browser ein:

#### [https://cloud.thingspilot.ch](https://cloud.thingspilot.ch/)

Sollten Sie ein kundenspezifisches Login haben (z.B. [https://meineFirma.thingspilot.ch\)](https://meinefirma.thingspilot.ch/), müssen sie natürlich diese URL eingeben.

Danach erscheint das Login-Fenster, wo sie ihre Email-Adresse (Username) und ihre Passwort eingeben müssen.

#### **Abbildung 4: Login-Seite**

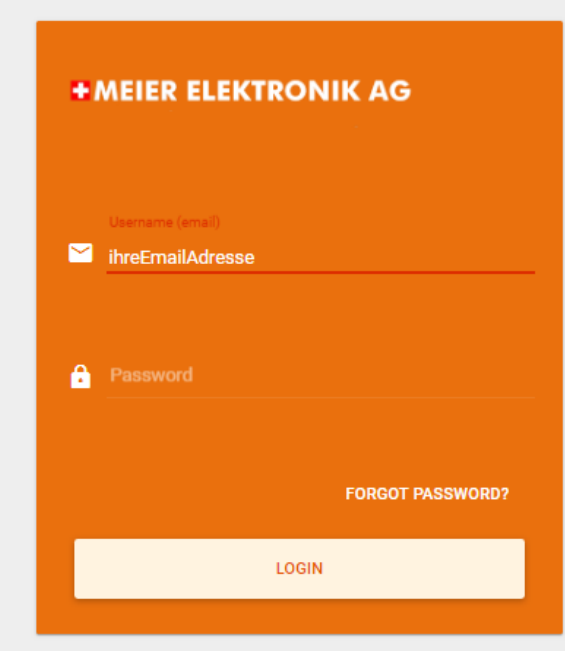

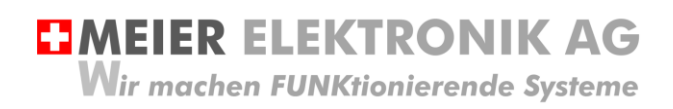

Nach erfolgreicher Anmeldung gelangen sie auf die Hauptseite mit 5 Menüeinträgen:

#### **Abbildung 5: Menüeinträge**

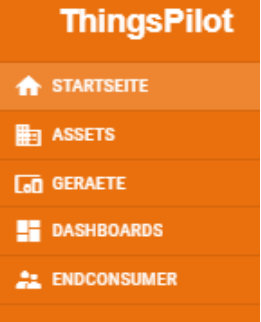

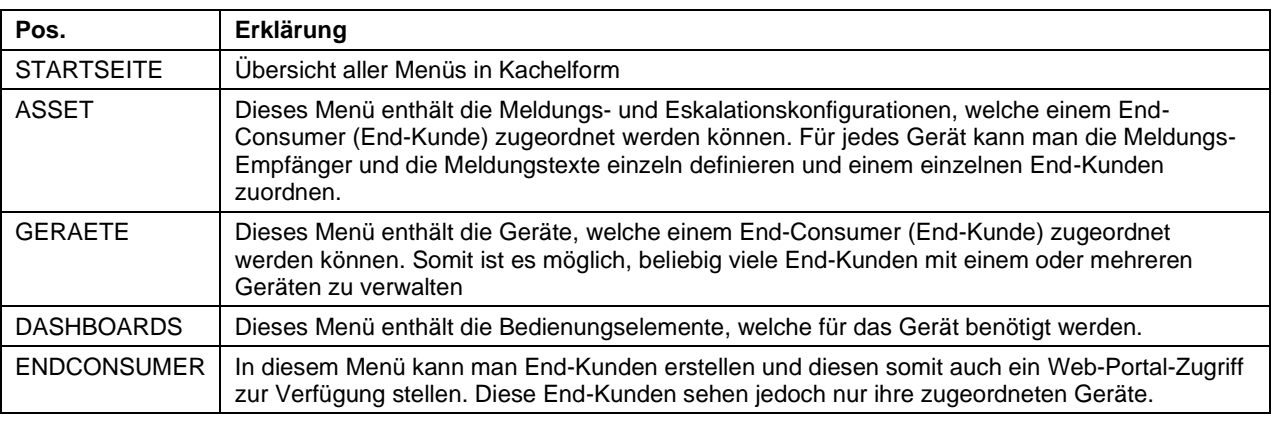

### <span id="page-11-0"></span>**9.2 ThingsPilot Menü "Dashboard"**

#### <span id="page-11-1"></span>9.2.1 Allgemein

Das wichtigste Menü ist das Dashboard mit 5 weiteren Untermenüs. In den Dashboards sehen sie den Zustand ihrer Geräte und können diese entsprechend konfigurieren.

#### **Abbildung 6: Allgemeine Übersicht nach dem Login**

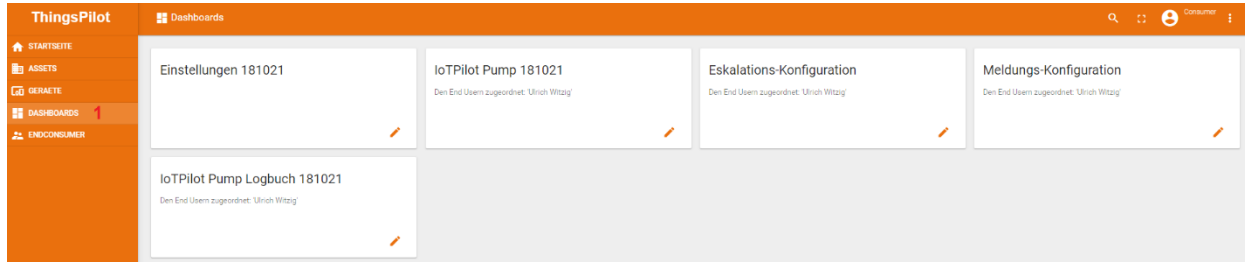

#### **Tabelle 4: Erklärung Hauptseite**

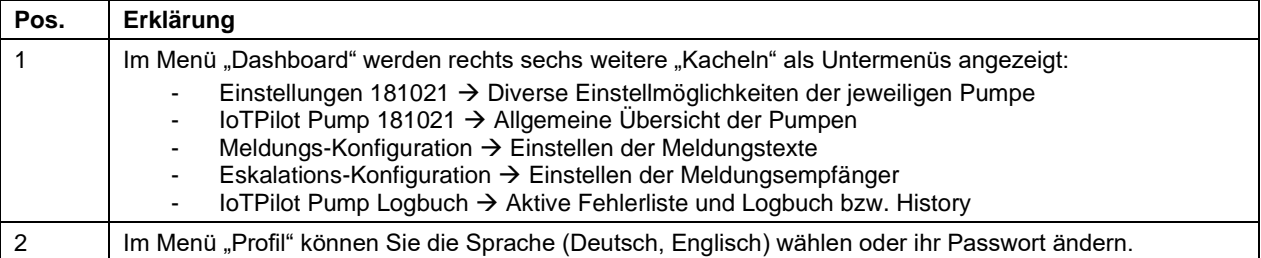

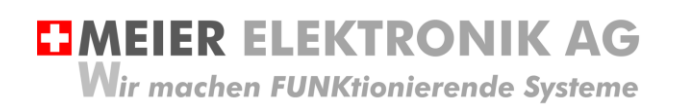

#### <span id="page-12-0"></span>9.2.2 Untermenü "IoTPilot Pump 181021"

Wenn Sie nun das Untermenü "IoTPilot-Pump 181021" im Menü "Dashboard" anwählen, gelangen Sie in die Übersicht der Pumpen-IoT-Geräte. Wählen Sie das entsprechende Gerät in der Einheiten-Tabelle aus, um dessen Fokus zu bekommen (1).

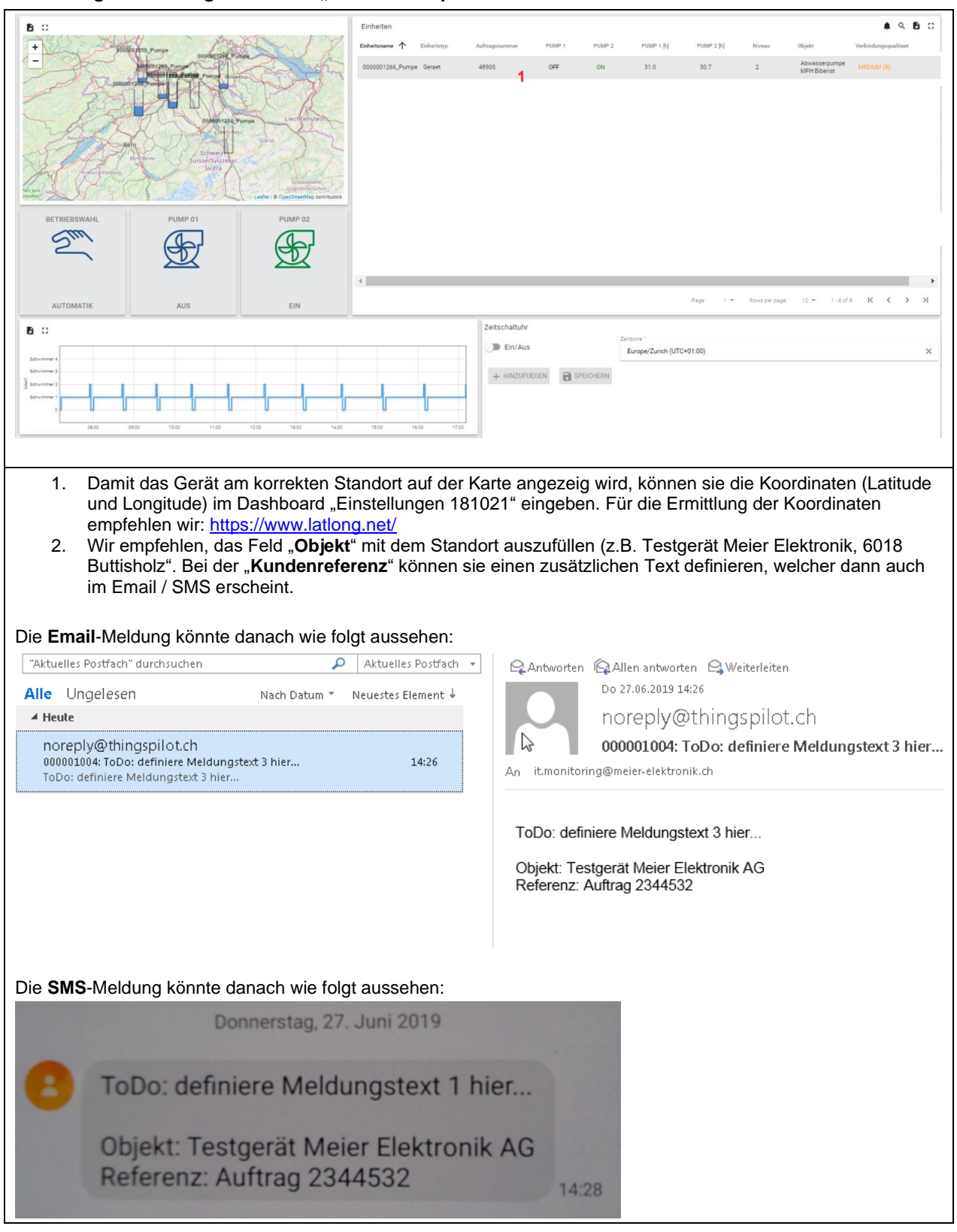

#### **Abbildung 7: Erklärung Untermenü "IoTPilot-Pump 181021"**

## **EIMEIER ELEKTRONIK AG**

Wir machen FUNKtionierende Systeme

Bedienanleitung Seite 14 von 24

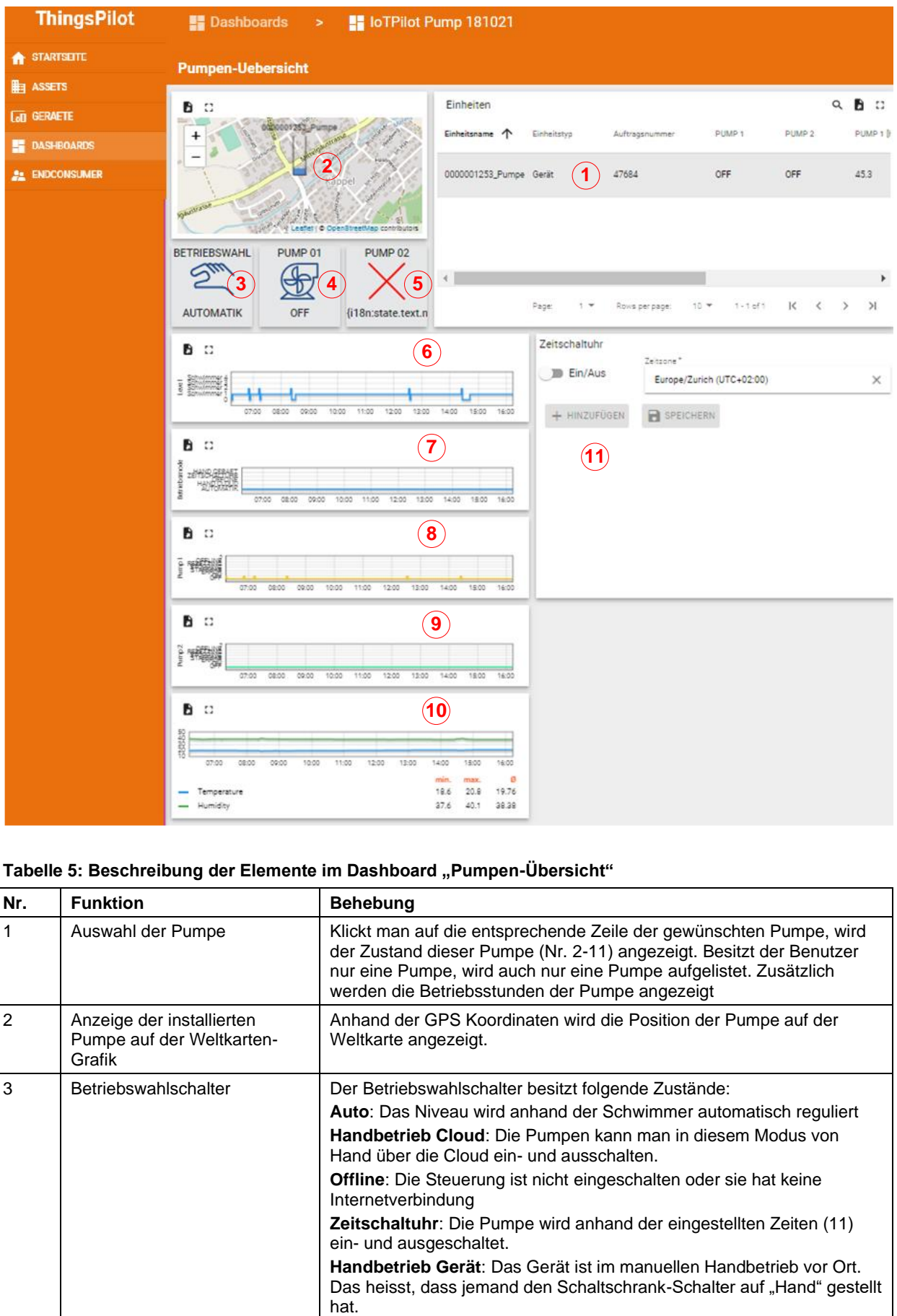

#### Tabelle 5: Beschreibung der Elemente im Dashboard "Pumpen-Übersicht"

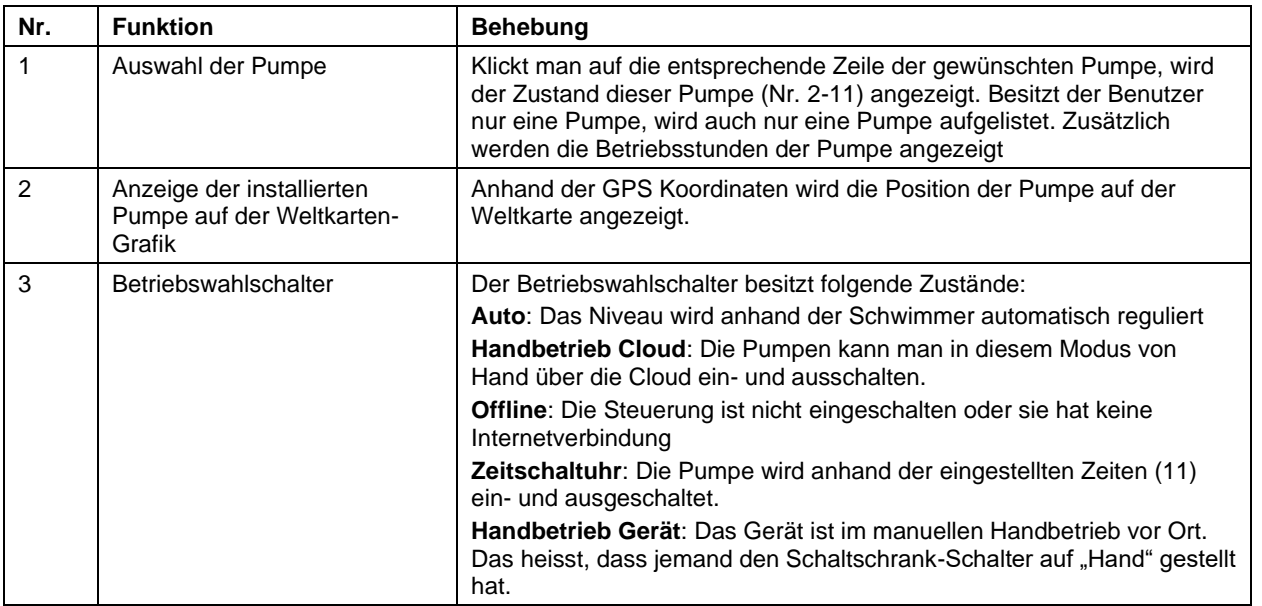

**EMEIER ELEKTRONIK AG** Wir machen FUNKtionierende Systeme

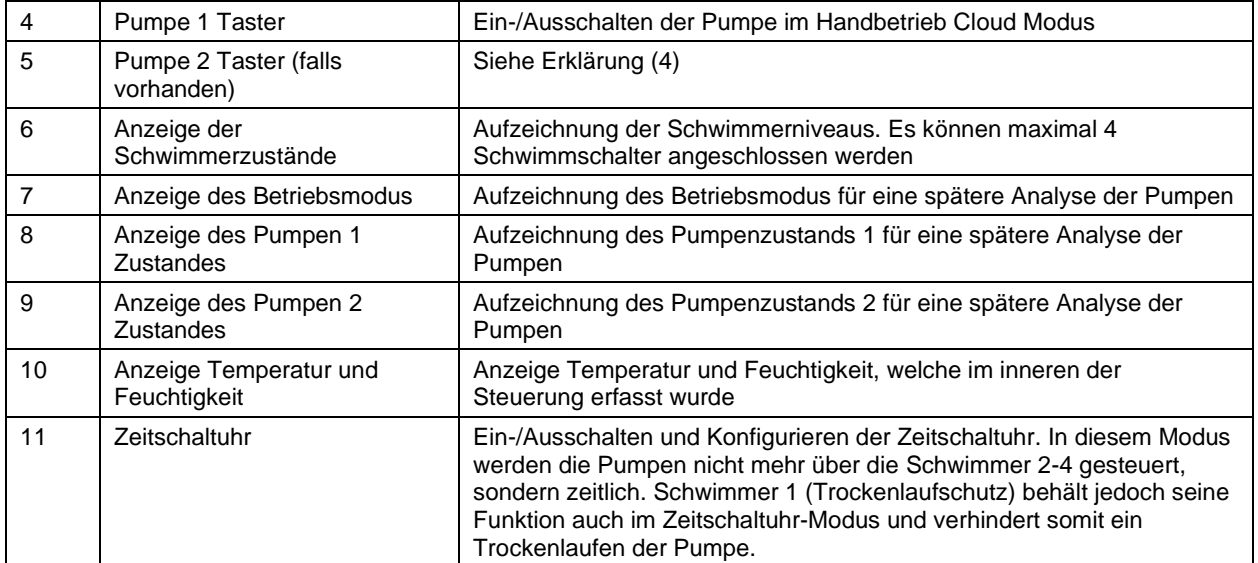

#### <span id="page-14-0"></span>9.2.3 Untermenü "Meldungs-Logbuch"

Liegen aktive Meldungen vor, müssen diese über das Dashboard "Meldungs-Logbuch" quittiert werden. Im unteren Fenster sind alle quittierten und nicht quittierten Meldungen aufgelistet. Dadurch erhält man ein Logbuch, um auch später noch Nachforschungen anzustellen zu können.

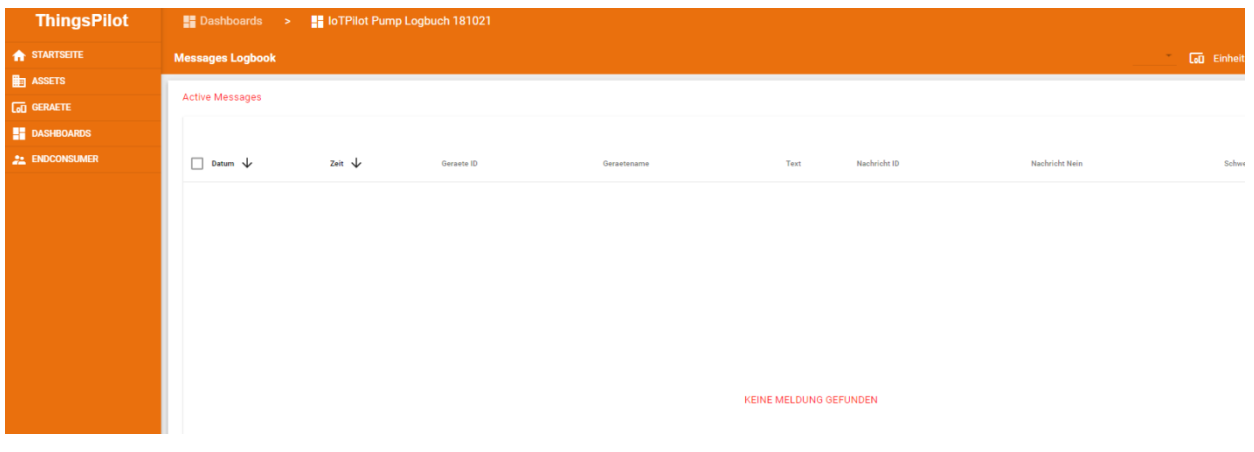

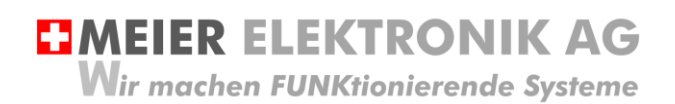

Bedienanleitung Seite 16 von 24

#### <span id="page-15-0"></span>9.2.4 Untermenü "Meldungskonfiguration"

Öffnen sie das Menü/Dashboard "Meldungs-Konfiguration" und selektieren sie die Meldungskonfiguration auf der linken Seite. Danach erscheinen verschiedene Meldungsnummern auf der rechten Seite.

#### Abbildung 8: Erklärung Menü "Meldungs-Konfiguration"

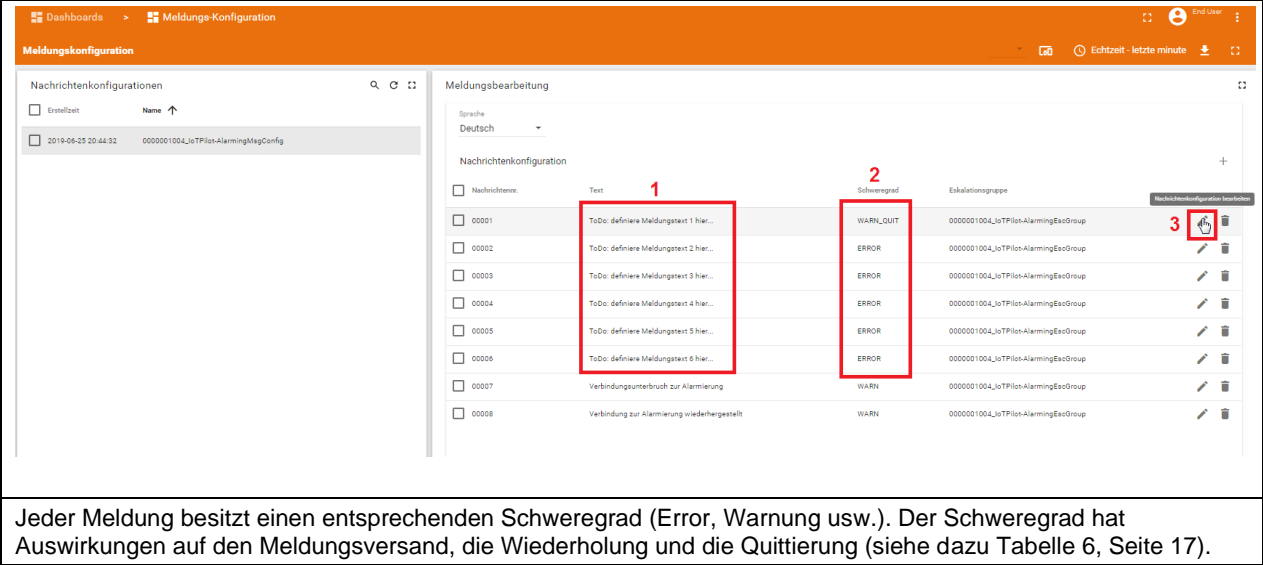

#### Abbildung 9: Erklärung Menü "Meldungs-Konfiguration" → Meldungseditier-Fenster

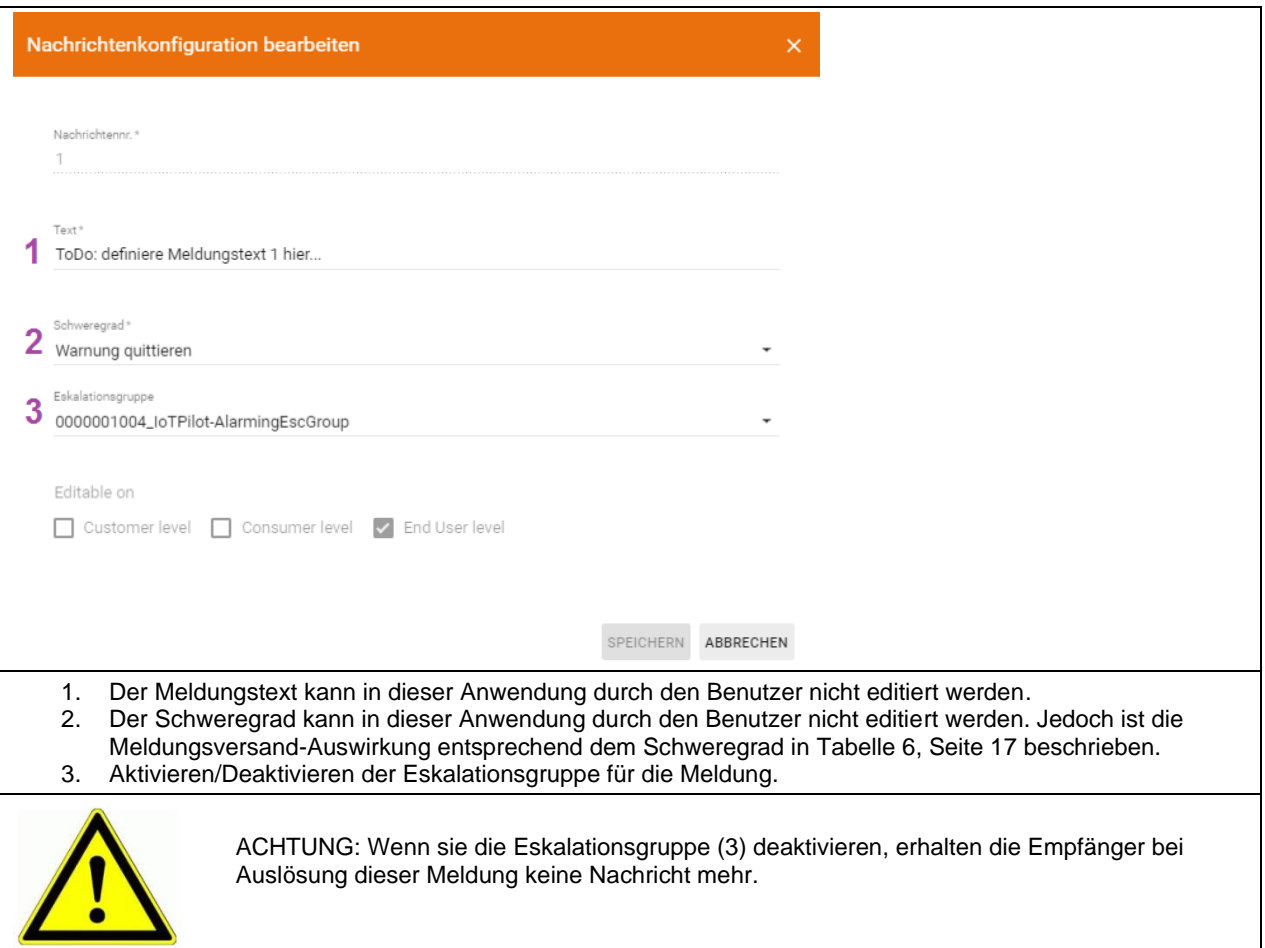

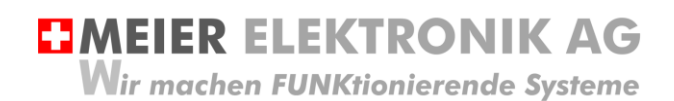

#### <span id="page-16-0"></span>**Tabelle 6: Erklärung des Meldungs-Schweregrades**

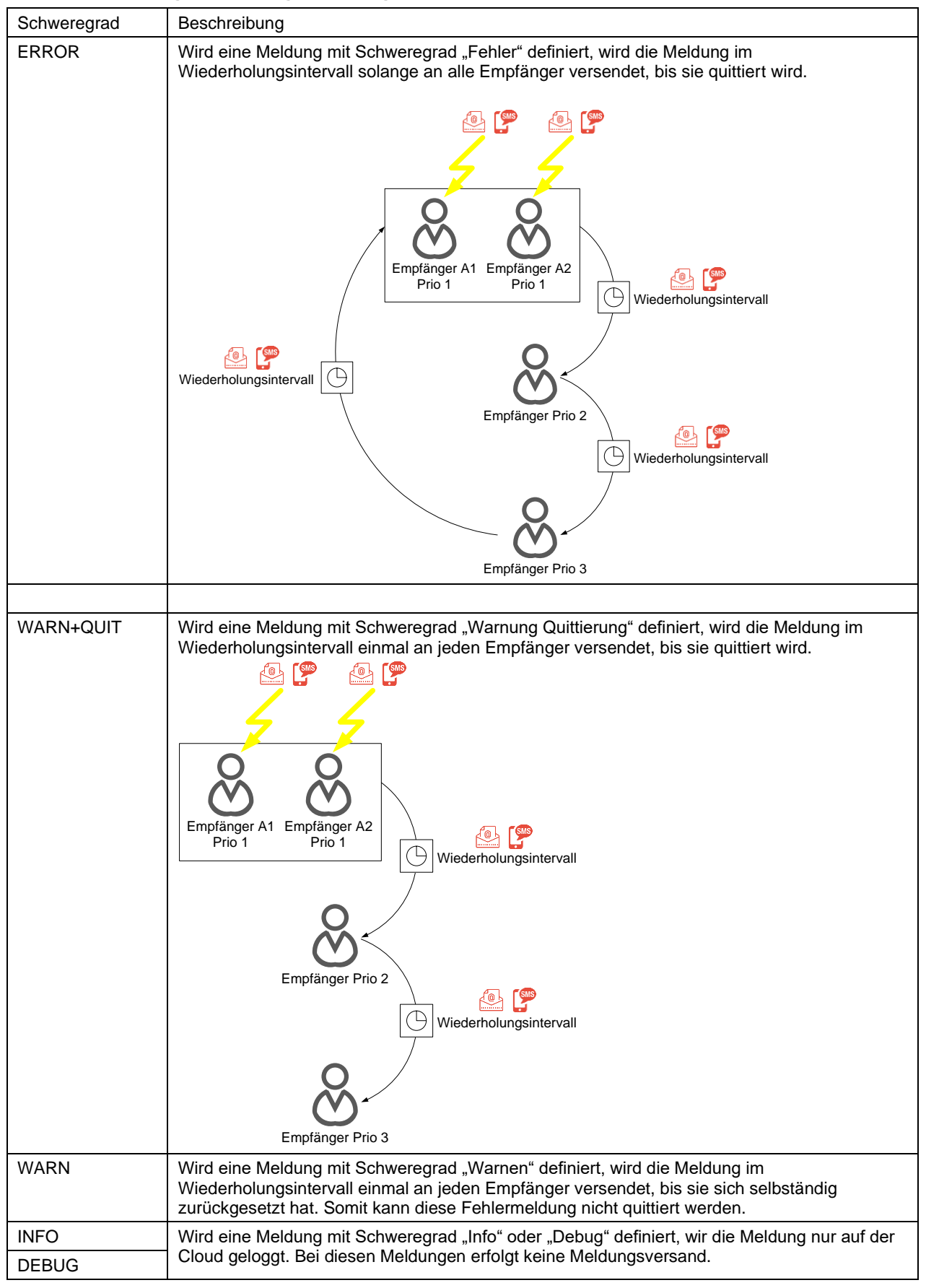

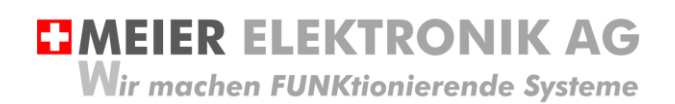

Bedienanleitung Seite 18 von 24

#### <span id="page-17-0"></span>9.2.5 Untermenü Eskalations-Konfiguration

Öffnen sie das Menü/Dashboard "Eskalations-Konfiguration" und selektieren sie die Eskalationskonfiguration auf der linken Seite. Danach können sie verschiedene Meldungsempfänger auf der rechten Seite eingeben.

#### **Abbildung 10: Erklärung Menü "Eskalations-Konfiguration"**

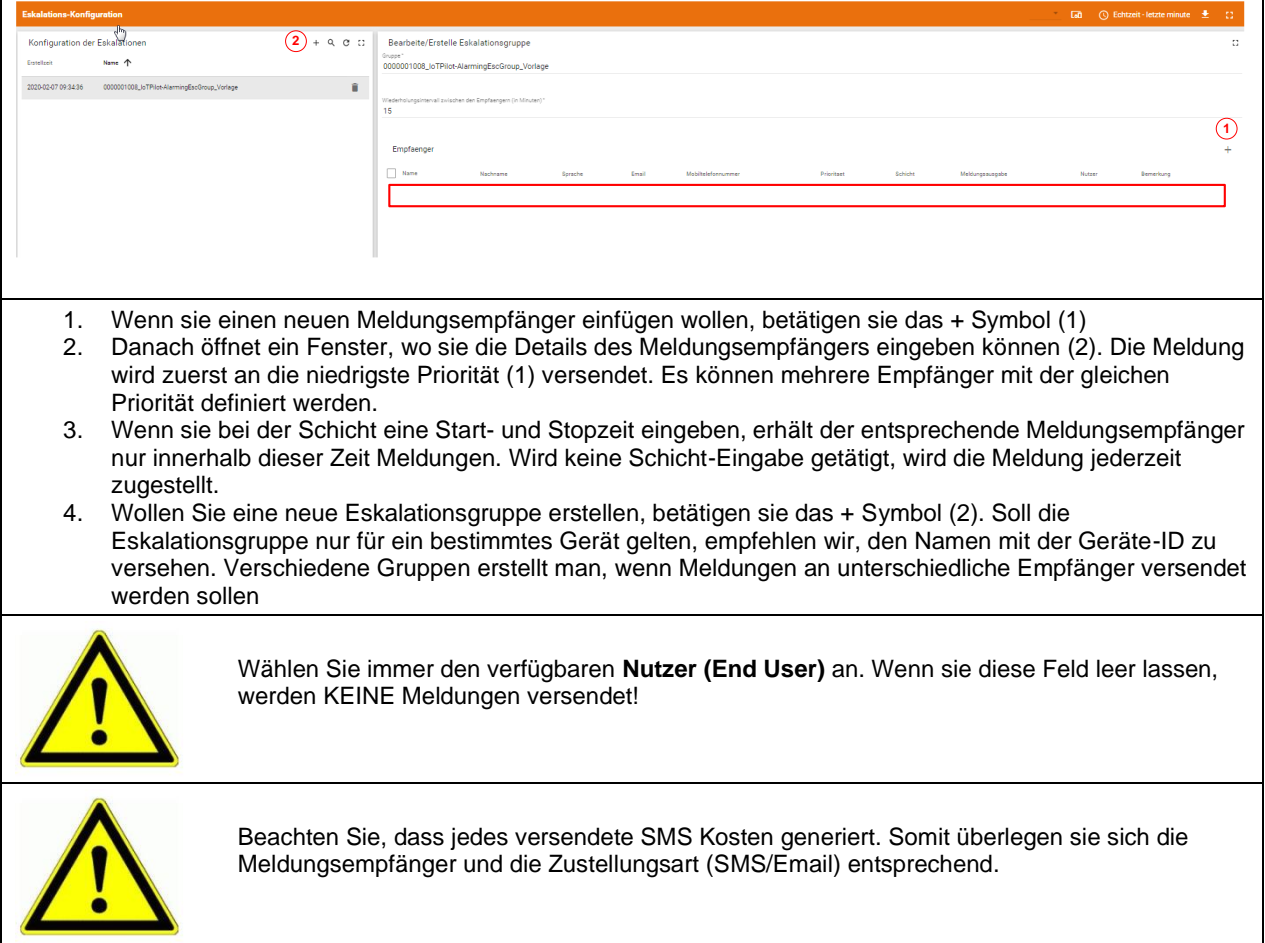

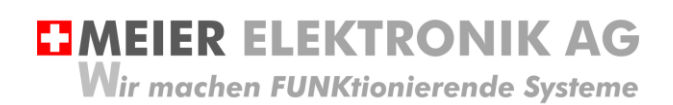

Bedienanleitung Seite 19 von 24

#### <span id="page-18-0"></span>9.2.6 Untermenü IoTPilot Pump Einstellungen

Sind Sie ein Pumpenhersteller oder Wiederverkäufer, können Sie ihre Pumpen selbständig via Cloud-Portal konfigurieren. Dies erfolgt im Dashboard «IoTPilot Pump Einstellungen».

#### **Abbildung 11: IoTPilot Pump Einstellungen**

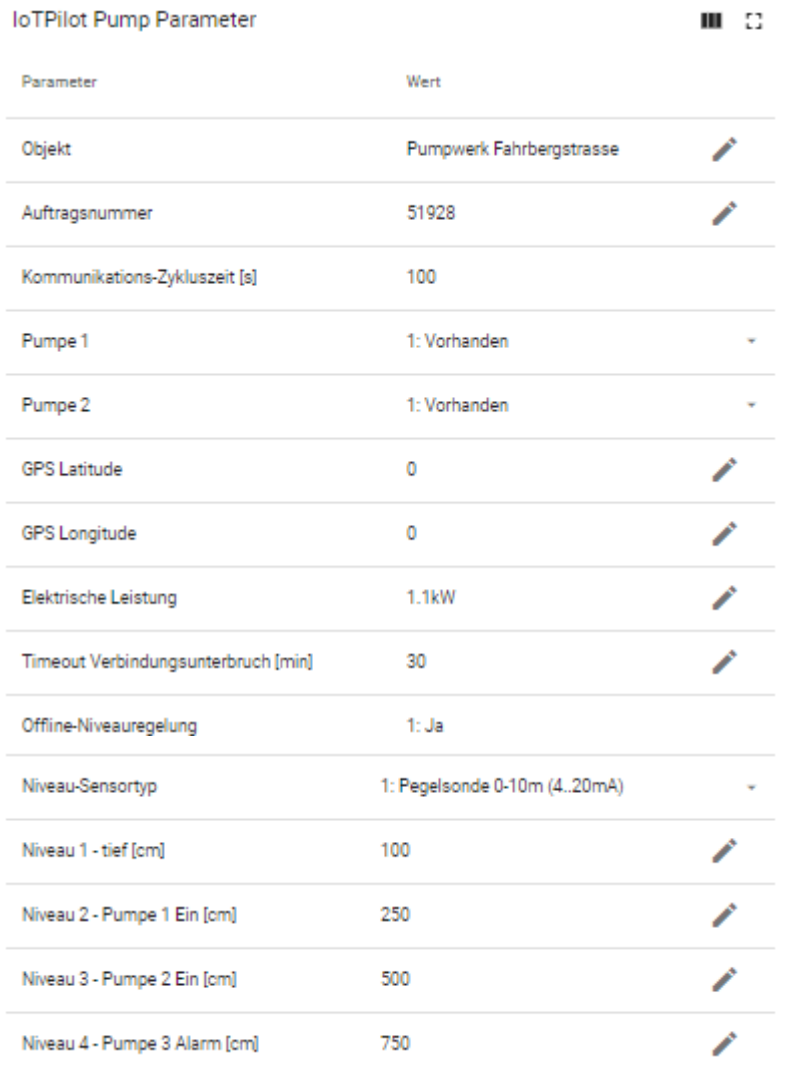

**EJMEIER ELEKTRONIK AG** Wir machen FUNKtionierende Systeme

Bedienanleitung Seite 20 von 24

## <span id="page-19-0"></span>**9.3 Gerät einem End-Kunden zuweisen**

Verwalten Sie mehrere Geräte von unterschiedlichen Kunden, können Sie ihren End-Kunden einen separaten Webportal-Zugriff zu diesen Geräten ermöglichen. Sie behalten den Überblick über all ihre Geräte und Kunden und gewähren ihren End-Kunden nur den Zugriff auf die für sie relevanten Geräte.

Um einen neuen End-Kunden anzulegen und diesem eine IoT-Pumpensteuerung zuzuweisen, gehen Sie wie folgt vor:

#### <span id="page-19-1"></span>9.3.1 Neuer End-Kunde mit Benutzer erstellen

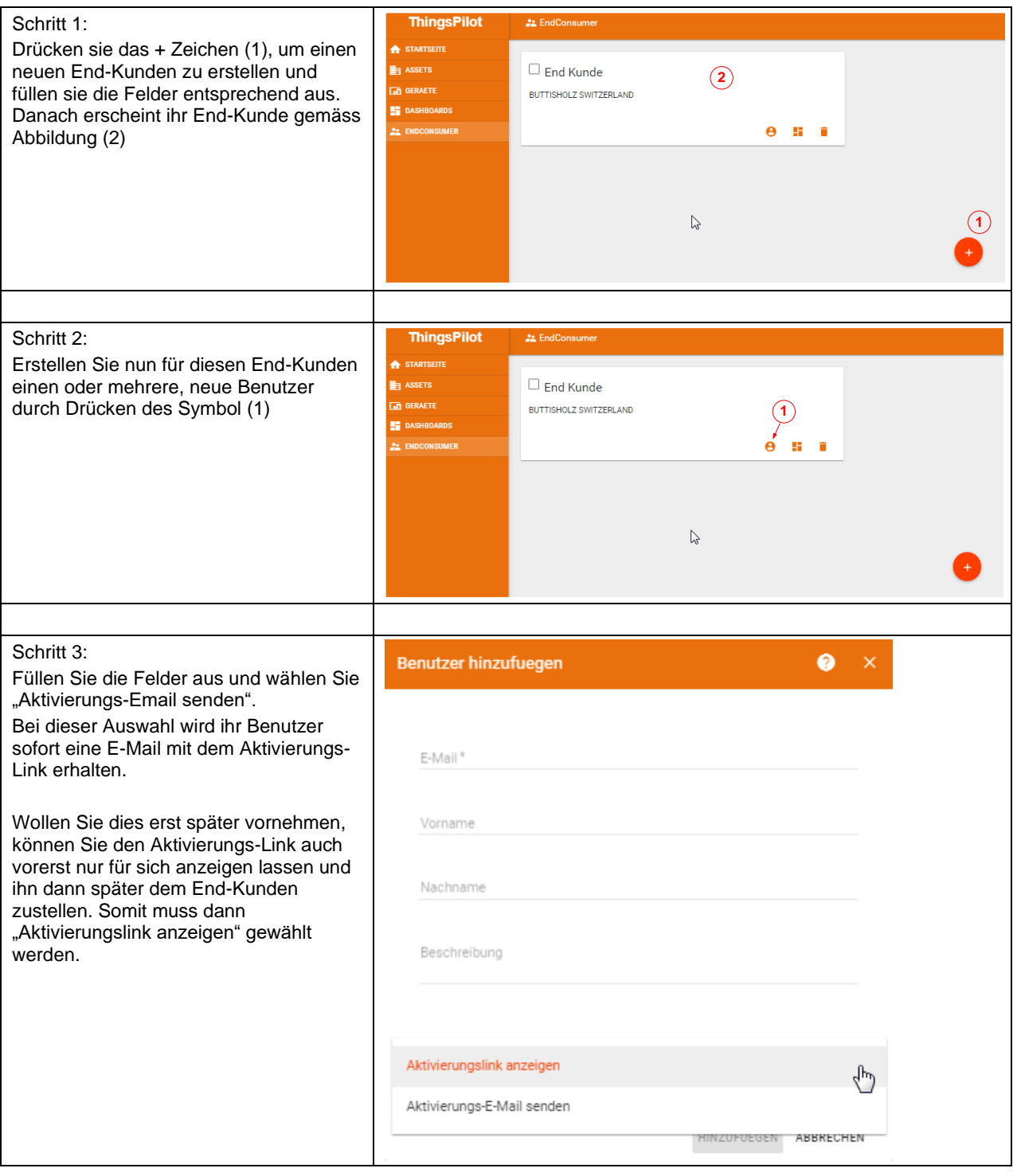

## **EMEIER ELEKTRONIK AG**

Wir machen FUNKtionierende Systeme

Bedienanleitung Seite 21 von 24

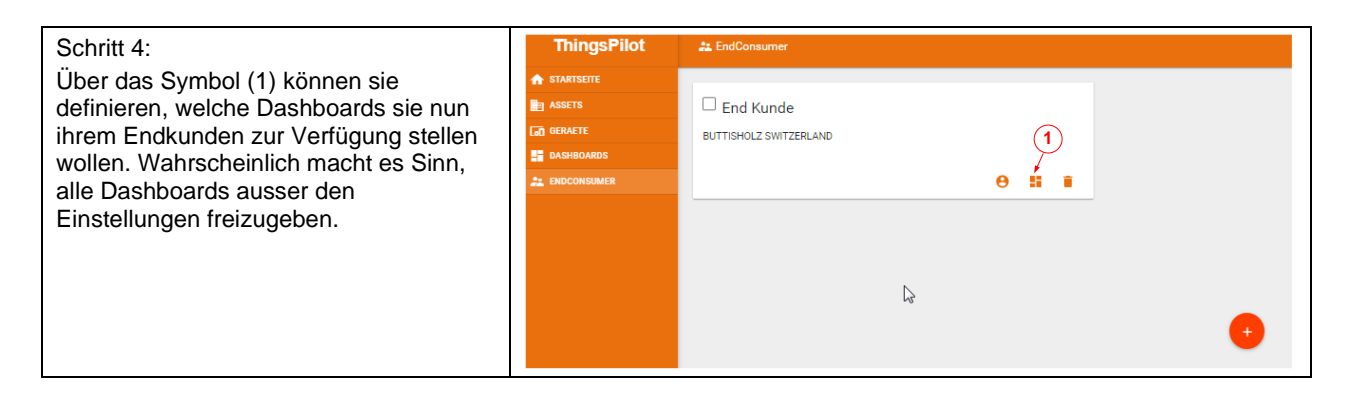

#### <span id="page-20-0"></span>9.3.2 Gerät einem End-Kunden zuweisen

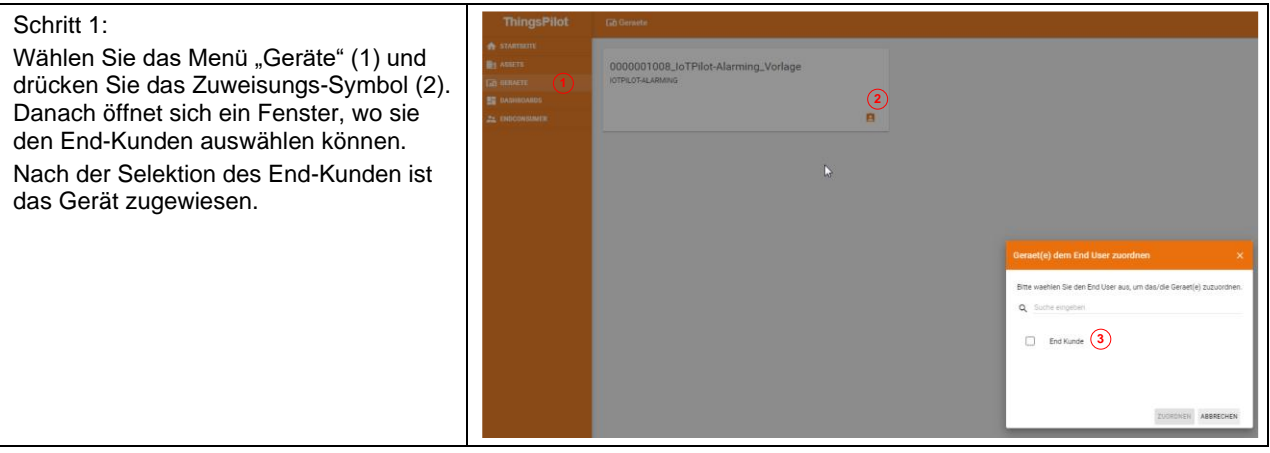

<span id="page-20-1"></span>9.3.3 Meldungs- und Eskalationskonfiguration dem End-Kunden zuweisen

Soll der End-Kunde auch in der Lage sein, die Meldungsempfänger zu editieren, müssen Sie diese dem End-Kunden zuweisen.

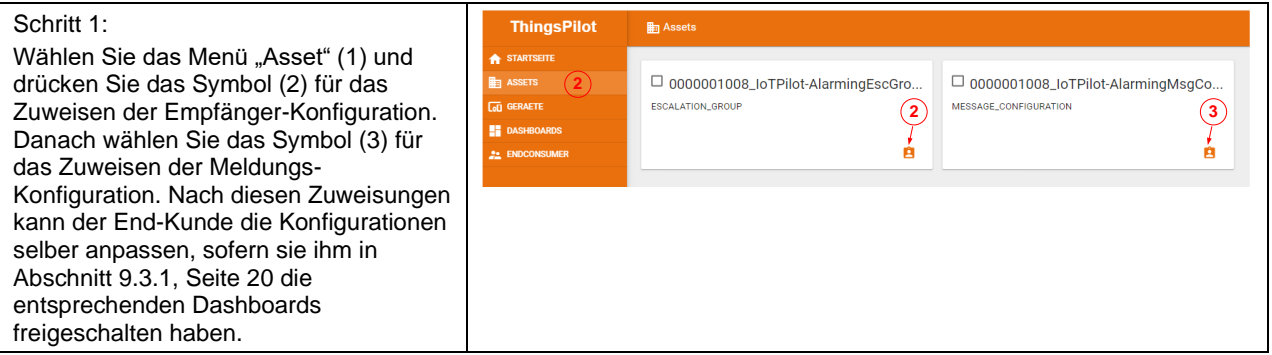

### <span id="page-21-0"></span>**10 Fehler-/Warnmeldungen**

Fehler- und Warnmeldungen werden je nach Konfiguration per SMS und/oder per Email versendet. Die nachfolgende Tabelle erklärt die möglichen Meldungen und deren Ursachen.

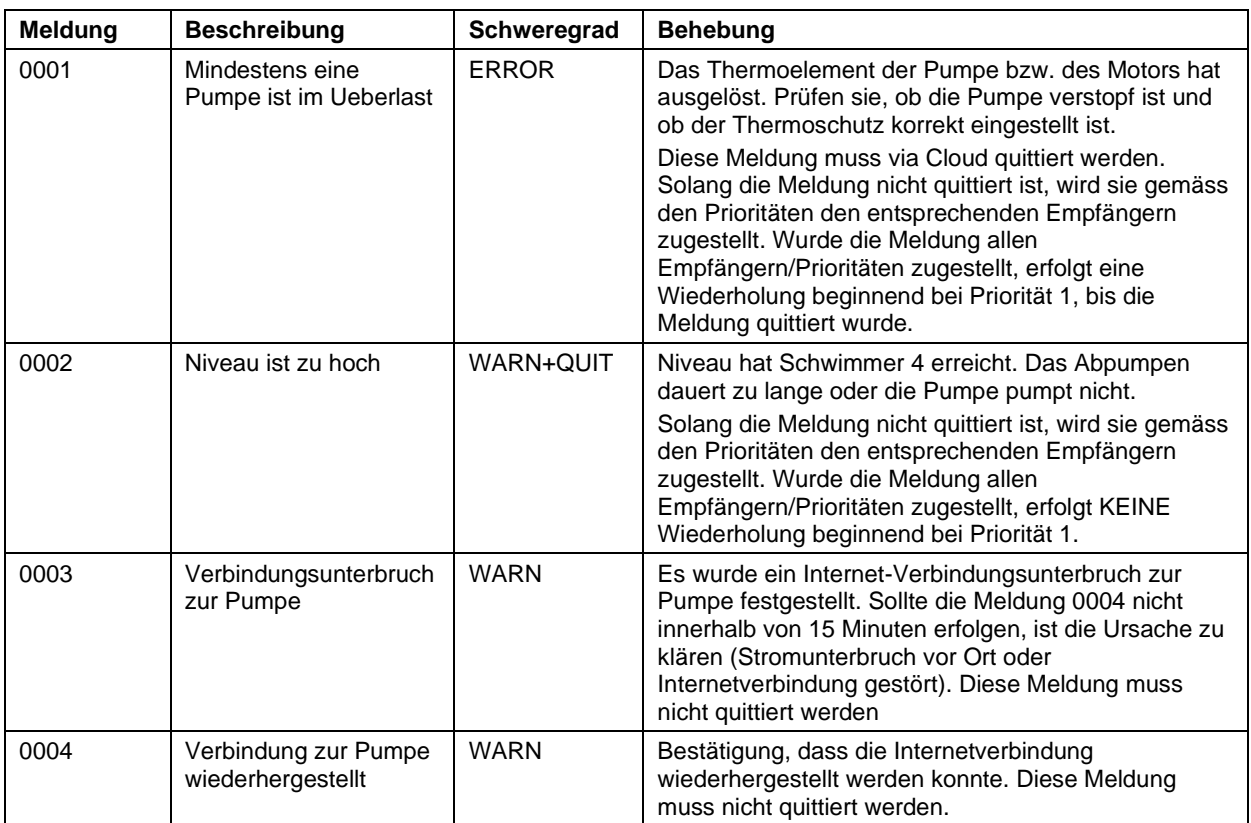

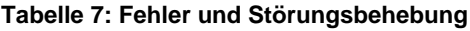

## <span id="page-21-1"></span>**11 Motorenschutz**

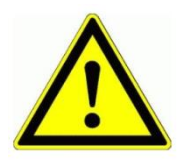

Das Thermoelement muss gemäss Typenschild der Pumpe (Nennstrom) eingestellt werden. Grundsätzlich gilt für die 1.1kW Pumpe = 2.3A Nennstrom  $\rightarrow$  einzustellender Wert Thermoelement Grundsätzlich gilt für die 2.2kW Pumpe = 4.5A Nennstrom → einzustellender Wert Thermoelement Grundsätzlich gilt für die 4.2kW Pumpe = 9.0A Nennstrom → einzustellender Wert Thermoelement Wir machen FUNKtionierende Systeme

**EJMEIER ELEKTRONIK AG** 

Bedienanleitung Seite 23 von 24

### <span id="page-22-0"></span>**12 Gehäusedimensionen**

#### **Abbildung 12: Gehäuseabmessung**

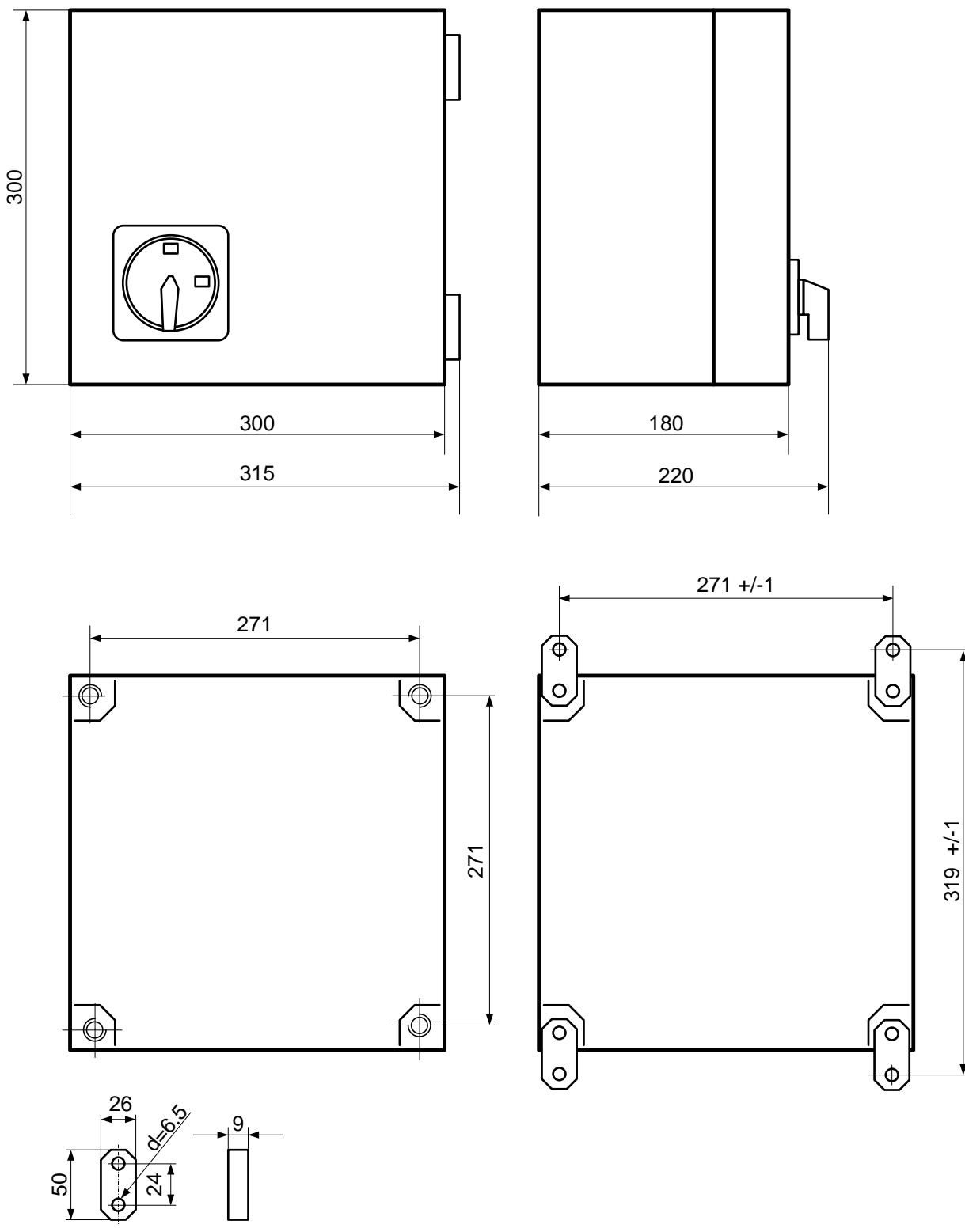

**EJMEIER ELEKTRONIK AG** 

**Wir machen FUNKtionierende Systeme** 

Bedienanleitung Seite 24 von 24

### <span id="page-23-0"></span>**13 CE Konformitätserklärung**

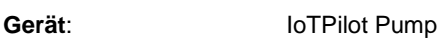

Handelsmarke: **IoTPilot** 

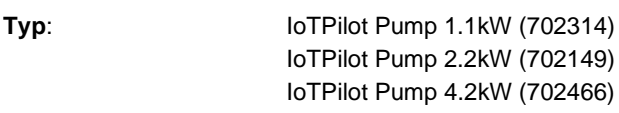

**Weitere Angaben**: Siehe Technisches Datenblatt und Bedienungsanleitung

Die Unterzeichnenden erklären als rechtsverbindliche Bevollmächtigte, dass das oben erwähnte Gerät den folgenden Funkanlagen-, EMV und Elektrischen Sicherheits-Anforderungen entspricht

DIRECTIVE 2006/42/EG: Machinery Directive RICHTLINIE 2006/42/EG: Maschinenrichtlinie

DIRECTIVE 2014/53/EU Radio Equipment Directive (RED) RICHTLINIE 2014/53/EU Funkanlagen

DIRECTIVE 2014/30/EU Electromagnetic Compatibility (EMC) RICHTLINIE 2014/30/EU Elektromagnetische Verträglichkeit

DIRECTIVE 2014/35/EU Low Voltage Directive (LVD) RICHTLINIE 2014/35/EU Niederspannungsrichtlinie

DIRECTIVE 2011/65/EU Restriction of Hazardous Substances (RoHS) RICHTLINIE 2011/65/EU Beschränkte Verwendung bestimmter gefährlicher Stoffe

Folgende Normen wurden angewandt: EN 300 220-1 V3.1.1 2017-02 EN 300 220-2 V3.1.1 2017-02 EN 301 489-1 V2.1.1 2017-02 EN 301 489-3 V2.1.1 2017-03 EN 60950-1: 2006 + A2:2013

Testlabor: *EMC-TESTCENTER AG, Moosäckerstrasse 77, CH-8105 Regensdorf*

Hersteller: Meier Elektronik AG, Gewerbezone 61, CH-6018 Buttisholz

Bevollmächtigter: Buttisholz 02.07.2019

M. Wus men

Ort Datum Kurmann Markus Geschäftsführer